## **Алгоритм подачи заявления об участии в ГИА-9 с применением дистанционных образовательных технологий в ГИС «Образование» по адресу: https://uslugi-belgorod.vsopen.ru**

Подать заявление на участие в ГИА-9 через ГИС «Образование» могут обучающиеся, экстерны или их родители (законные представители), имеющие подтвержденную учетную запись на Едином портале государственных услуг.

Для подачи заявления необходимо:

Зайти в ГИС «Образование» по адресу [https://uslugi-belgorod.vsopen.ru/,](https://uslugi-belgorod.vsopen.ru/) нажать на кнопку «Вход в личный кабинет».

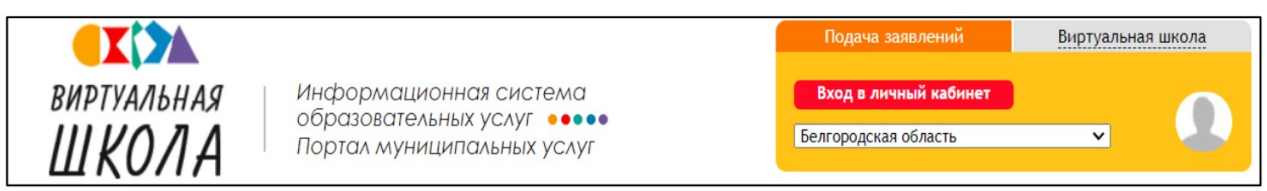

## В форме авторизации нажать на кнопку «Войти через Госуслуги».

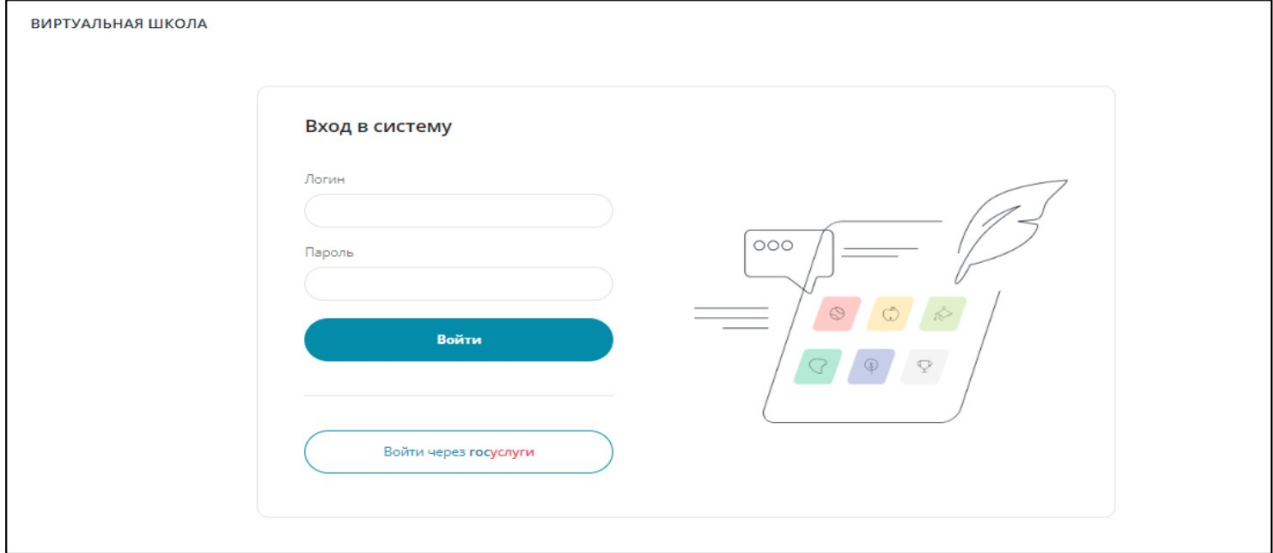

В открывшемся окне необходимо ввести учетные данные с портала «Госуслуг» и нажать на кнопку «Войти». После этого будет доступен вход в ГИС «Образование».

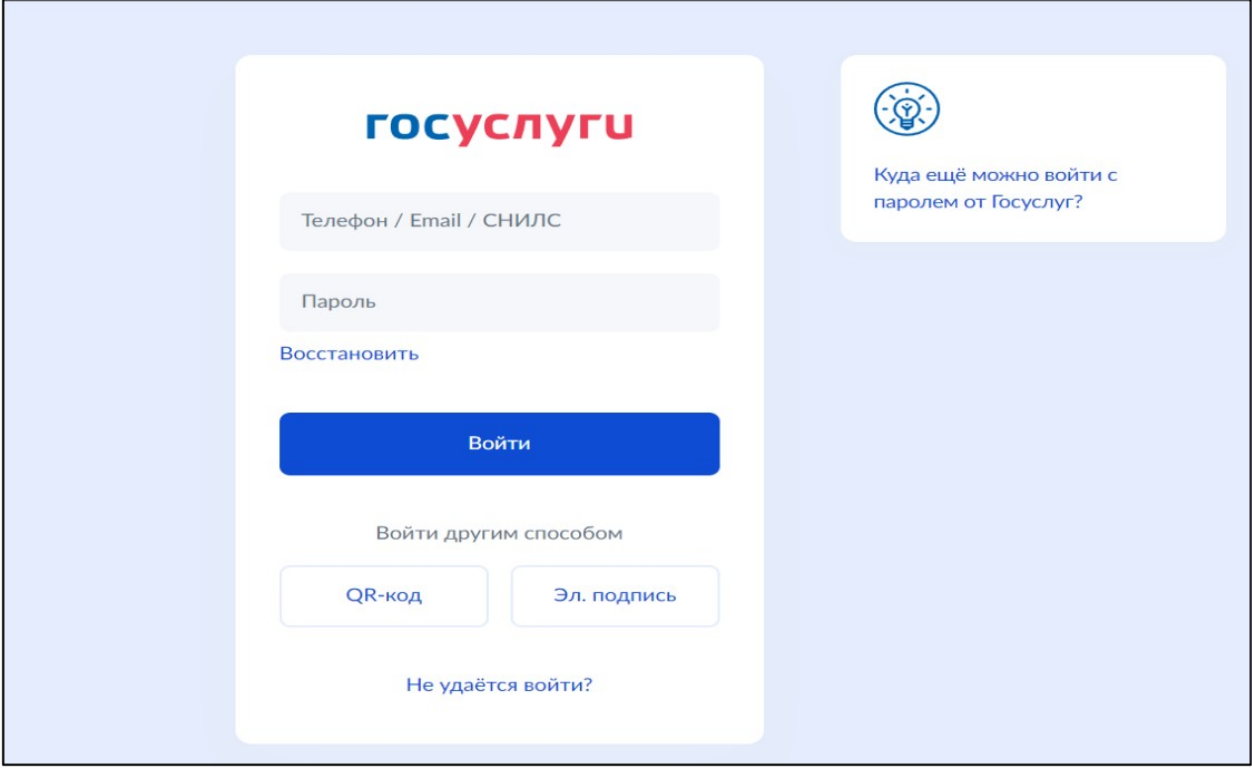

На открывшейся странице перейти в раздел «Школы».

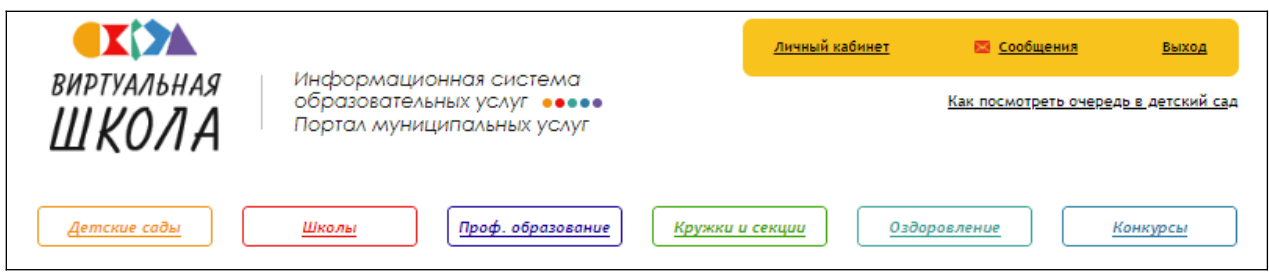

В списке образовательных учреждений через поисковую строку выбрать образовательную организацию, в которой обучается школьник.

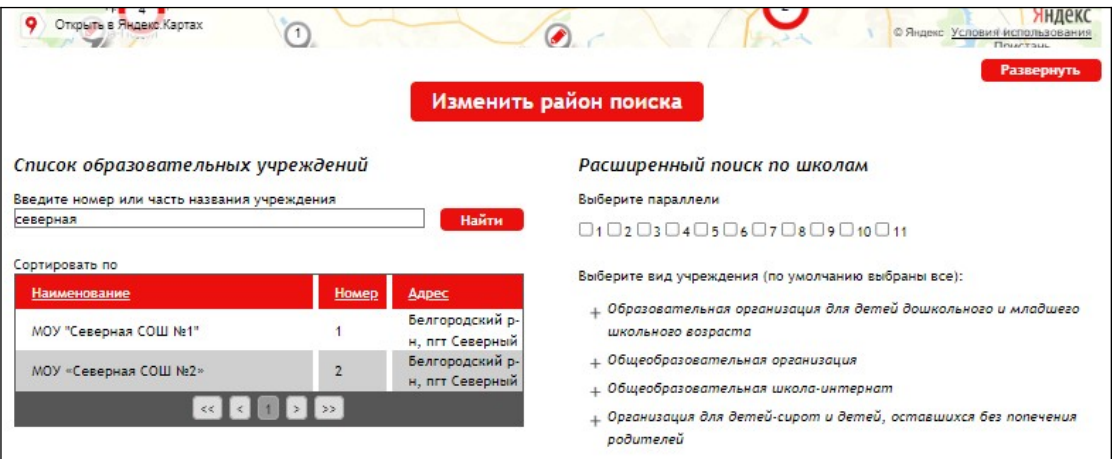

На странице школы скачать и заполнить заявление, размещенное в разделе «ОГЭ и ЕГЭ».

Нажать на кнопку «Подать заявление».

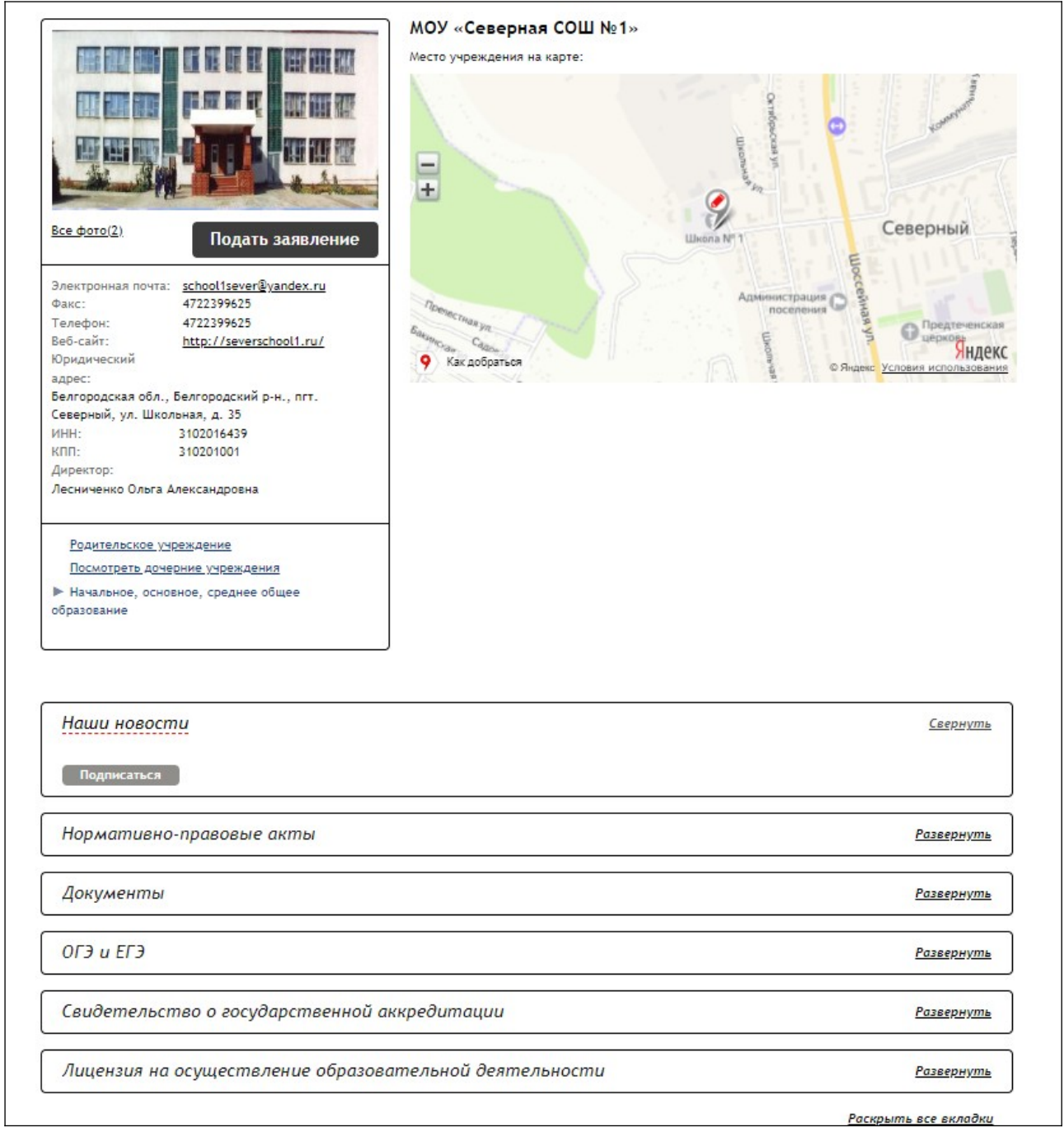

Раскрыть все вкладки

Добавить данные о ребенке, если ранее данные внесены не были.

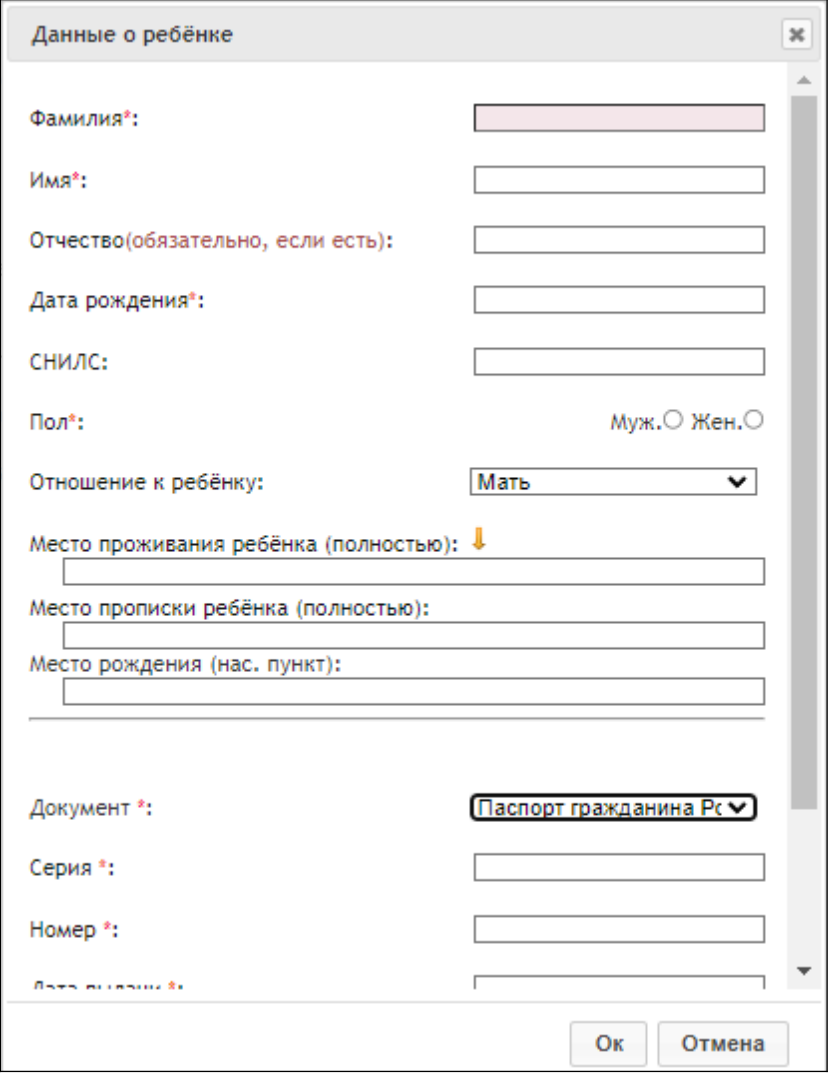

В строке «Тип заявления» из выпадающего списка выбрать «В свободной форме» и нажать кнопку «Следующий шаг».

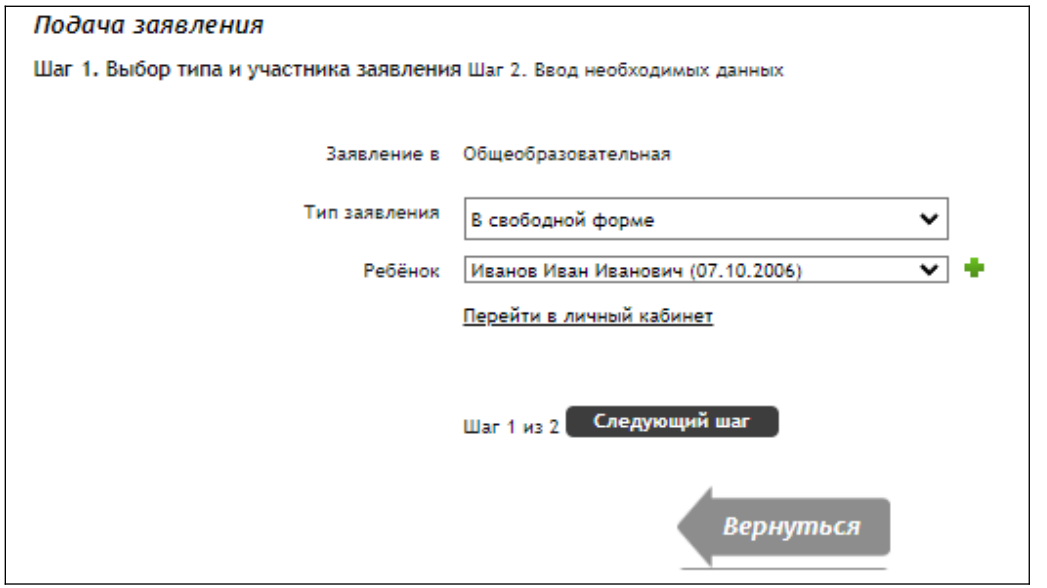

На открывшейся странице в поле «Тип заявления» из выпадающего списка выбрать «Заявление на ОГЭ» или «Заявление на ГВЭ-9».

В поле «Текст заявления» необходимо указать школу, в которой обучается ребенок.

В поле «Документы для заявления» прикрепить электронный образ (скан/фото) заполненного заявления об участии в ОГЭ или ГВЭ-9, нажав на кнопку «Выбрать файл». В появившемся окне выбрать изображение заявления и нажать на кнопку «Открыть».

Дети с ОВЗ, дети-инвалиды и инвалиды прикрепляют также электронный образ справки, подтверждающей факт установления инвалидности, выданной федеральным государственным учреждением медико-социальной экспертизы и /или рекомендаций психолого-медико-педагогической комиссии.

После загрузки заявления поставить галочку в полях «Оповещать об изменениях заявления по E-mail» и «Я ознакомлен с Уставом образовательной организации,...» и нажать на кнопку «Создать заявление».

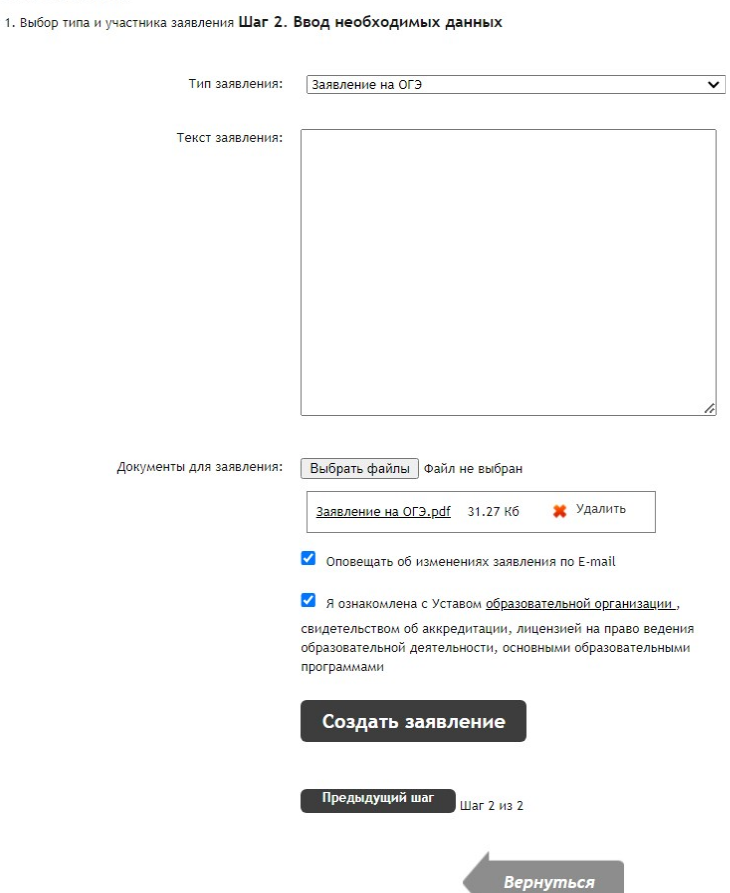

Подача заявления

**Tilar** 

В открывшемся окне подтвердить подачу заявления, нажав на кнопку «Подтверждаю».

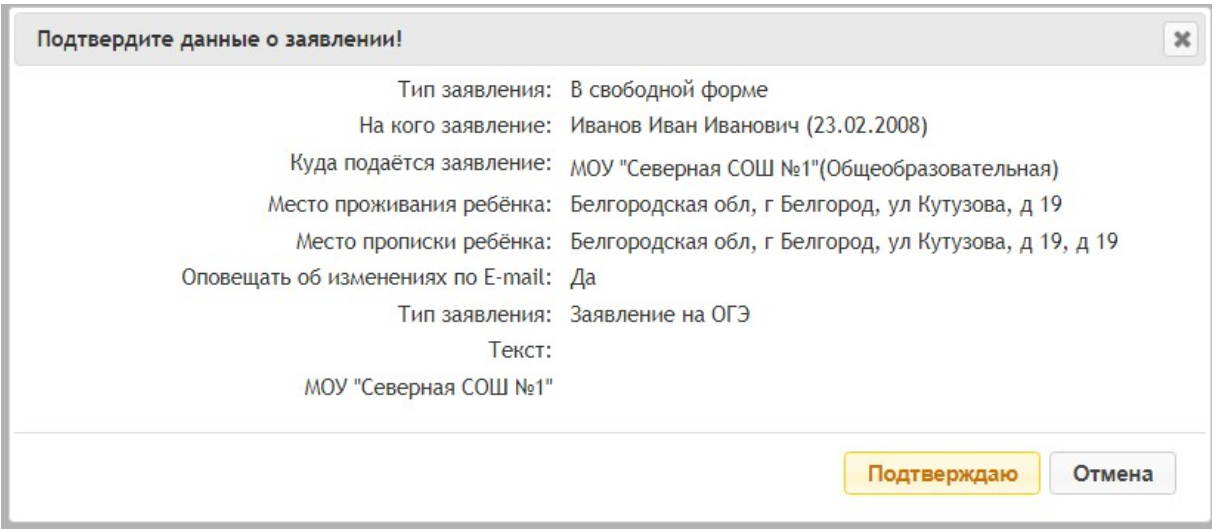

После создания заявления оно будет отображаться в «Личном кабинете» в разделе «Заявления».

При возникновении вопросов необходимо обратиться по телефону, указанному на странице образовательной организации.